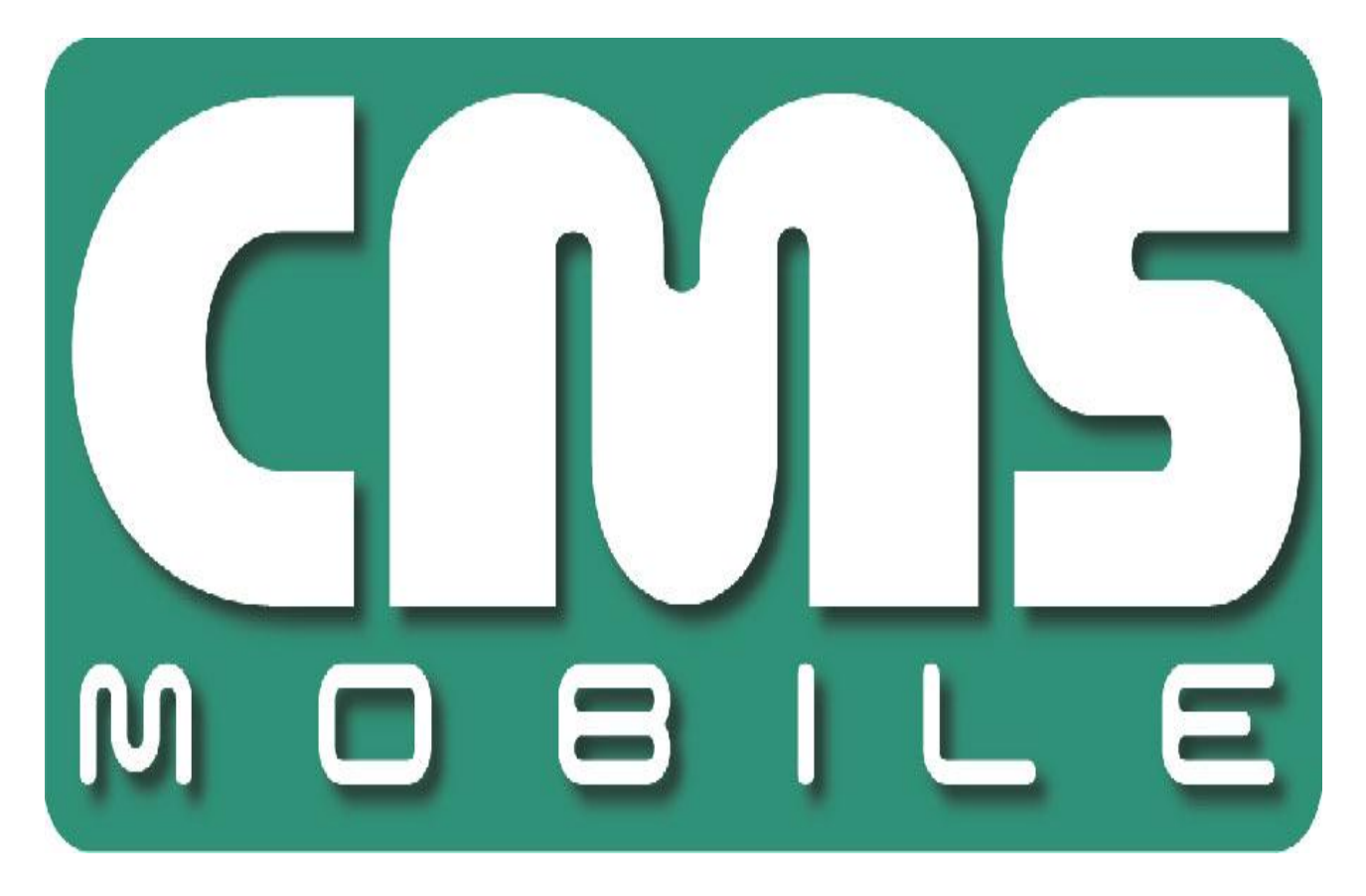

# **ANDROID CMS**

for Android phones user's manual

User's manual version 1.0 (January 2012) This manual applied to program version 3.0.9

# **Table of contents**

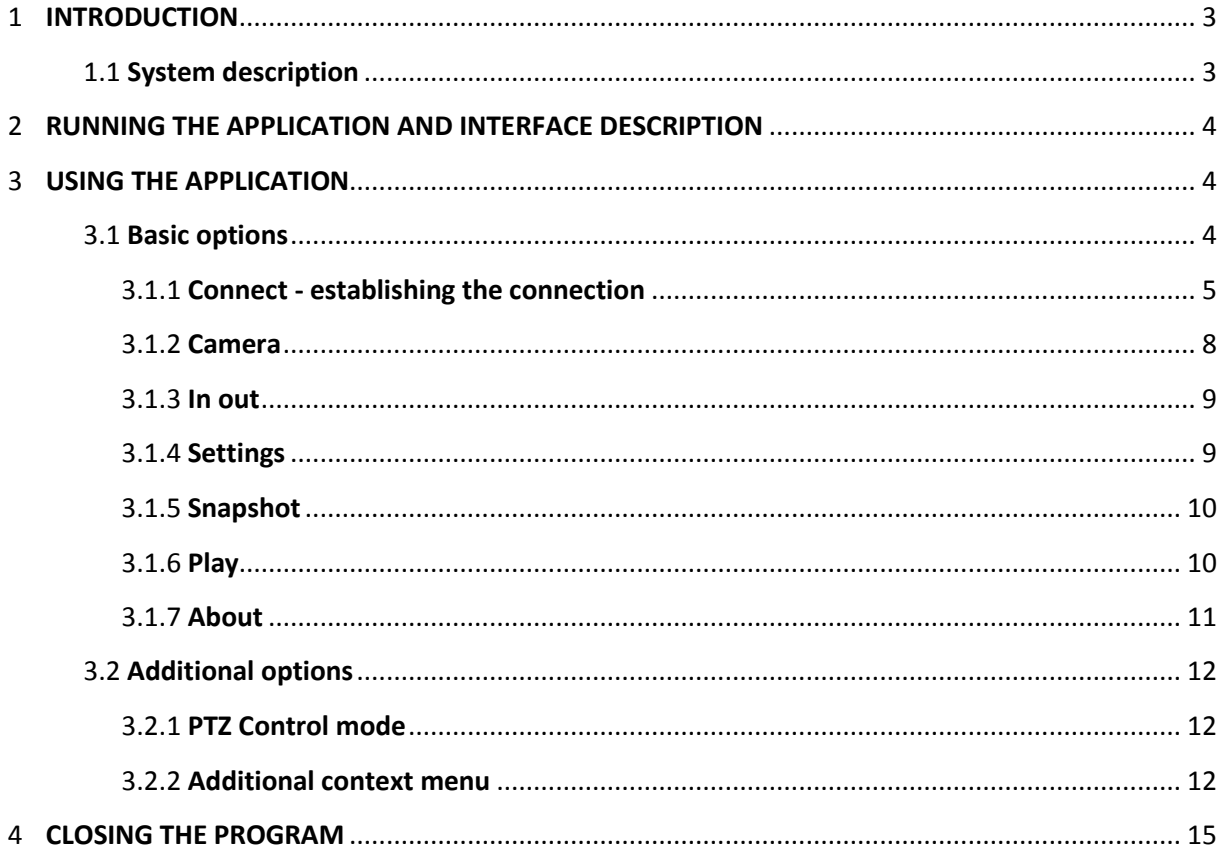

# <span id="page-2-0"></span>**1 INTRODUCTION**

We present to you next version of CMS mobile system with many new functions and modules. Many of these changes are the effect of our cooperation with You and our Partners. Part of them are our ideas which extend capabilities of digital video recording. Please pay your attention to the possibilities of simultaneous image recording from network cameras and, widely used so far, analogue cameras, developed archives, wider capabilities of controlling the whole system and multi-server connections.

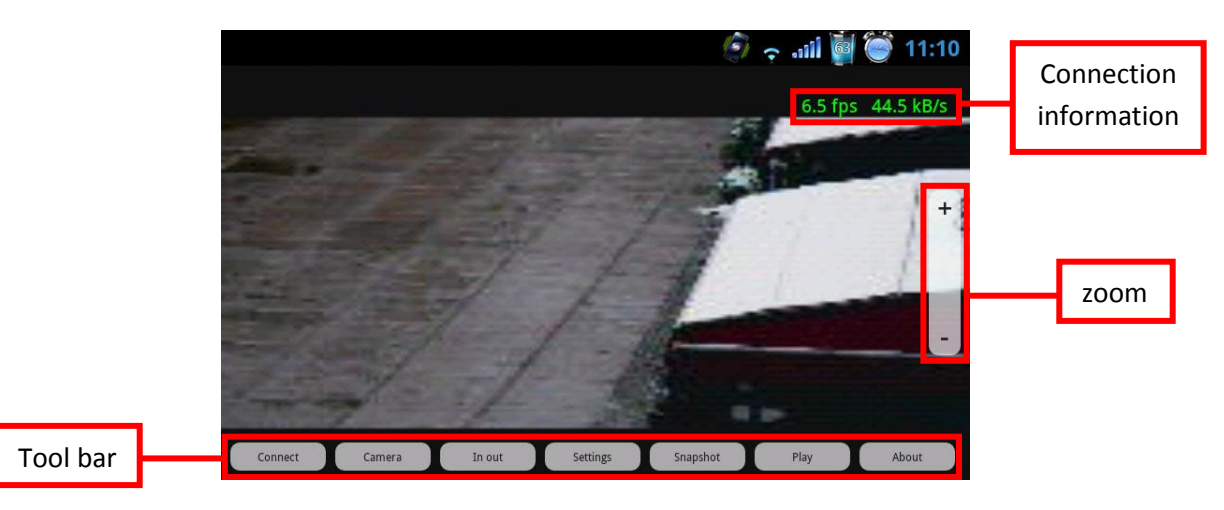

**Fig. 1 CMS Mobile - Main window**

# <span id="page-2-1"></span>**1.1 System description**

NET Hybrid is a digital video recorder designed for cooperation with CCTV cameras. It uses PC class computers which work under control of Microsoft Windows VISTA/7 operating system. New NET Hybrid system version can record image from up to 32 cameras, servicing 32 output switches and 32 alarm inputs. Moreover the system can be hybrid, that is one system can service both analog an IP cameras – thanks to this it is possible to upgrade an existing installation and add IP or analog cameras. Managing the video server through the network is possible. Program allows wide possibilities of motion detection settings, searching the motion in archives, servicing alarm events. Differential image-compression method guarantees image recording longer than in other systems of that type without changing the image quality and storage space.

Software for managing CMS MOBILE system consists of two independent applications:

- 1. NET Hybrid *(Video Digital Recording Server)*
- 2. CMS PROFFESIONAL (*Client)*

The first application is a server: processes image from the cameras, manages user accounts, tasks, controls the cameras. The second one is used as a client. We can connect to the server by a local network and do remote monitoring. Client application is available on mobile devices (mobile phones, Pocket PC) which allows access to camera images from any place in the world.

# <span id="page-3-0"></span>**2 RUNNING THE APPLICATION AND INTERFACE DESCRIPTION**

The program is designed to run under the Android operating system, and works with equipment with that system. This user's manual is based on CMS MOBILE version 3.0.7 CMS MOBILE installed on HTC HD2 with Android OS 4.0. This program can be downloaded free of charge from the mobi.alnetsystems.com website or from the Android Market. After copying it to the mobile, the program is ready to run. In order to run it, just click the **CMS** icon in the main menu.

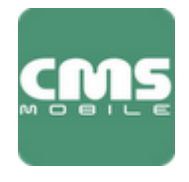

CMS Mobile

# <span id="page-3-1"></span>**3 USING THE APPLICATION**

# <span id="page-3-2"></span>**3.1 Basic options**

After program start, in the main window, the following options are available on the bottom of the screen:

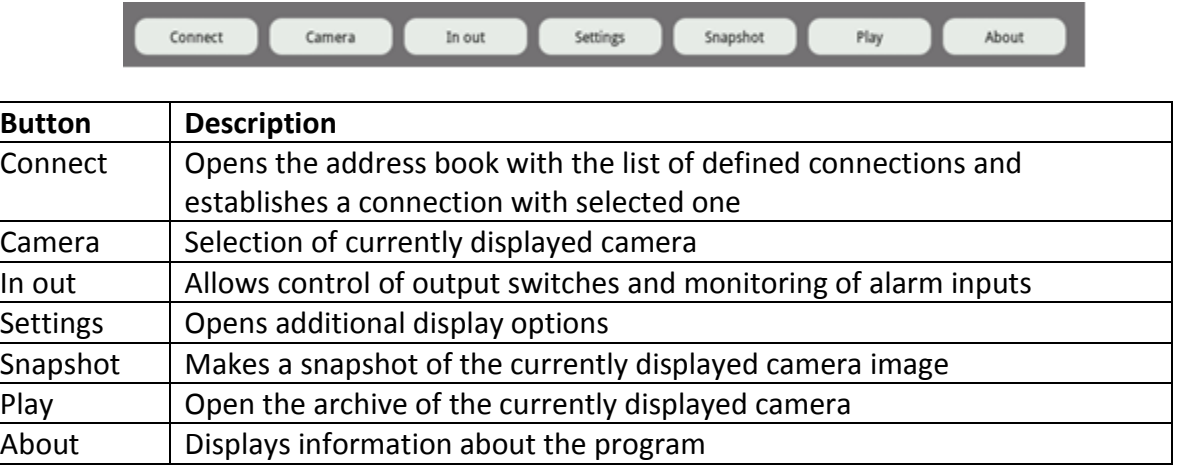

# <span id="page-4-0"></span>**3.1.1 Connect - establishing the connection**

This CMS Mobile version introduces a new function – multi server connections. This function allows to connect with up to 5 NET Professional servers and display of up to 72 cameras in total. The example bellow gives an idea of the function specifics:

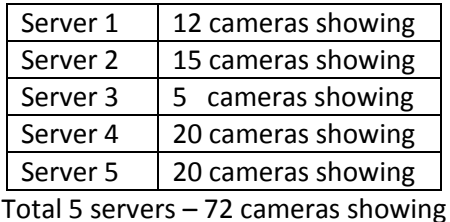

To establish a connection press **Connect** button on the main screen. This will open up the **address book**.

# **3.1.1.1 Address book & Multi server connections**

The address book is a managing tool for connections that can be established by the CMS Mobile application. To access the address book press the **Connect** button on the main screen. This will display a list of defined connections. It will also display a menu for managing the address book – the available options are:

- **Connect** tap on the desired connection (" $\checkmark$ " will appear next to it) and then Connect to establish a connection.
- **New**  tap New to define a new connection.
- **Change** tap on the desired connection (a " $\checkmark$ " will appear next to it) and then Change to edit the selected connection.
- **Remove** tap on the desired connection (a " $\checkmark$ " will appear next to it) and then Remove to delete the selected connection.

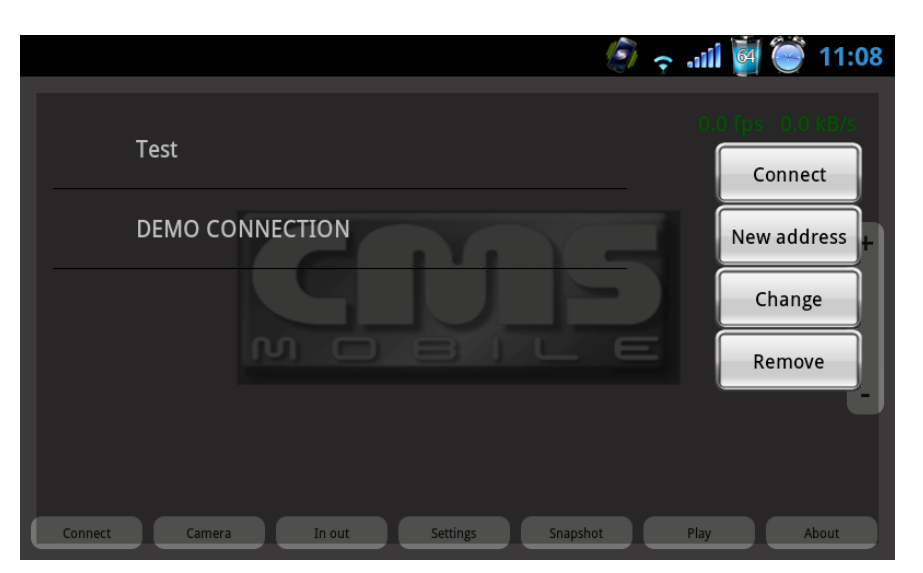

**Fig. 2 Address book**

#### **3.1.1.1.1 Adding a new connection**

After tapping the **New** button in the address book, a menu for new connection creation appears. First, enter the name for the new connection. The list of servers and additional option buttons are located below.

- **Add** tap to add a new server to the server
- **Edit** tap to edit the selected server
- **Delete** tap to delete the selected server

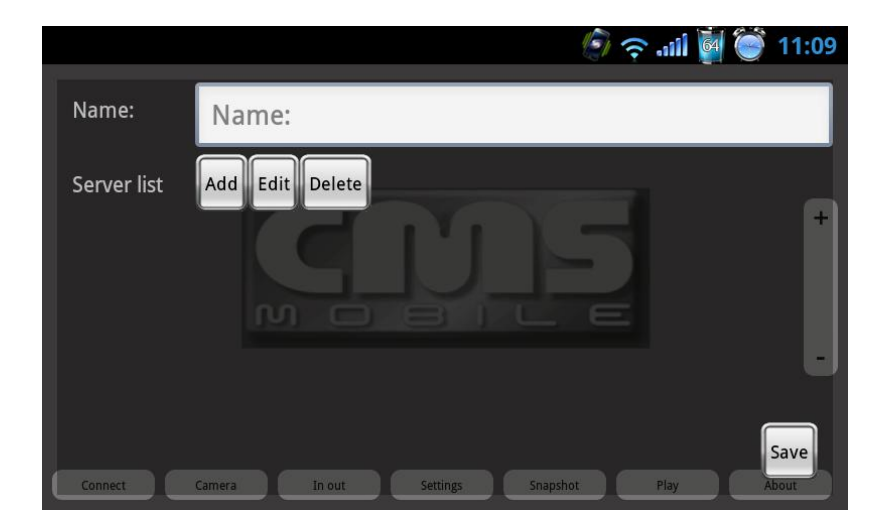

**Fig. 3 New connection**

**Multi connection** – to add multiple servers to a connection, add more servers to the server list. A connection may consist of minimum 1 and maximum 5 servers with 72 cameras selected in total.

#### **3.1.1.1.2 Adding a server to a connection**

To add a new server to the connection, tap **Add** in the new connection menu. On the following screen, enter all the necessary information:

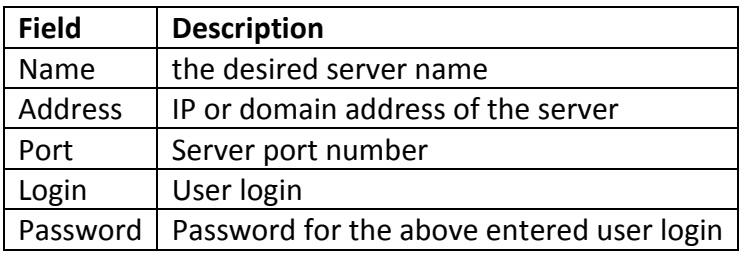

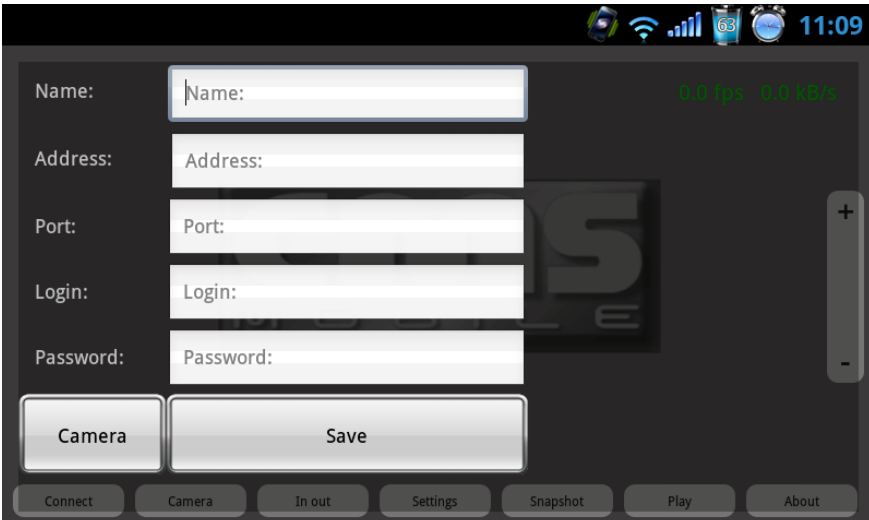

**Fig. 4 New connection - new server**

After entering all the information, tap **Camera** to select which cameras from the server will be displayed after the connection is established. To select the cameras just tap their names.

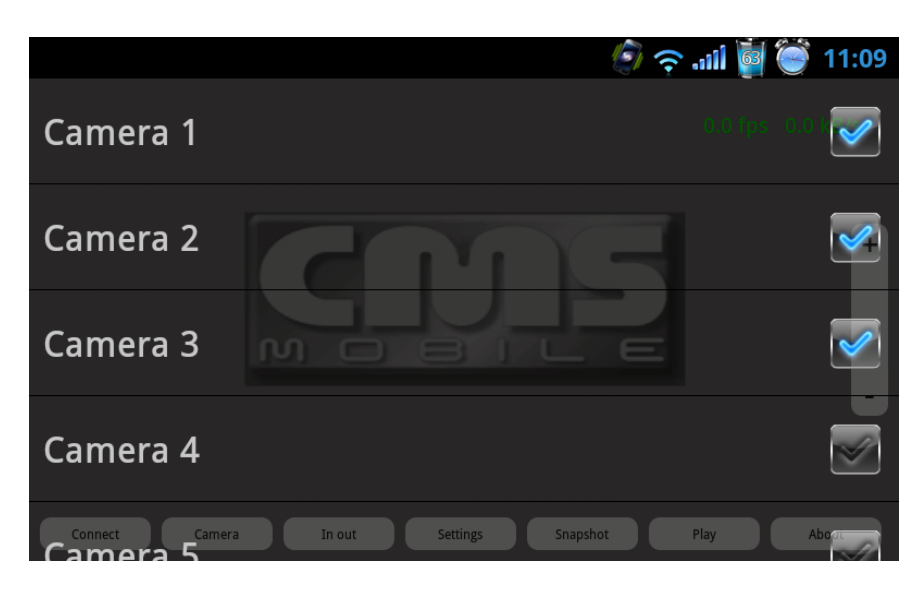

**Fig. 5 New server - camera selection**

When finished, tap **Save** to add server.

#### <span id="page-7-0"></span>**3.1.2 Camera**

Tapping this button displays a list of available cameras and their preview for the established connection. To select a camera image to be display, tap the desired camera name on the list.

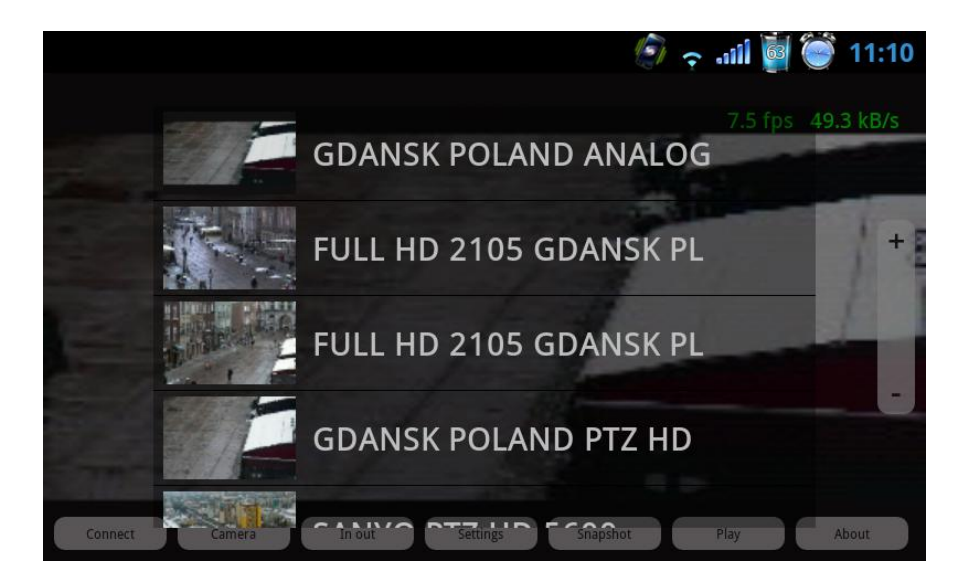

**Fig. 6 Main window - camera selection**

#### <span id="page-8-0"></span>**3.1.3 In out**

This button displays a list of available output switches and alarm inputs for the established connection. Output switches can be activated by tapping them on the list. Alarm inputs only display their current state.

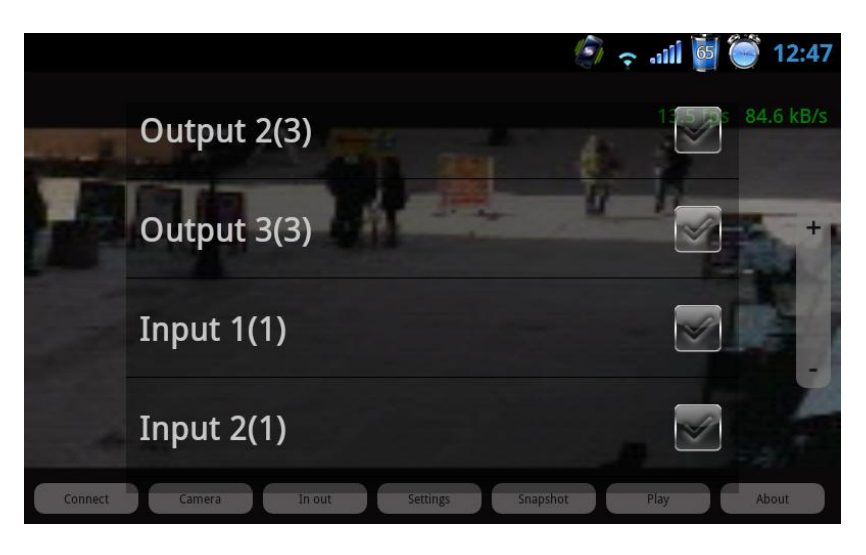

**Fig. 7 Main window - alarm inputs/output switches**

# <span id="page-8-1"></span>**3.1.4 Settings**

Selecting this button displays a menu with additional program setting.

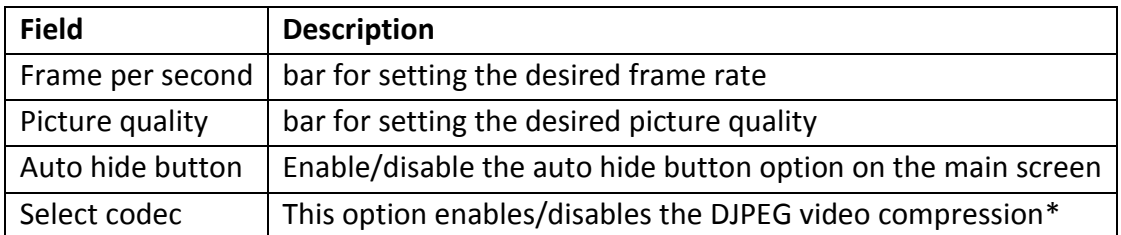

\*with DJPEG selected the archive is not available, switch to MJPEG and reconnect for the archive to reappear

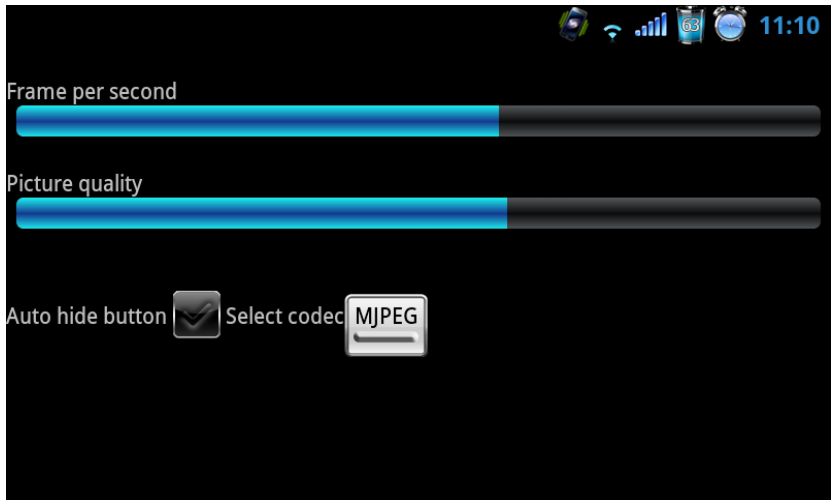

**Fig. 8 Main window - Settings**

# <span id="page-9-0"></span>**3.1.5 Snapshot**

Tapping this button creates a snapshot of the currently displayed image. The image is saved in the **CMS\_mobile** folder on the SD card.

# <span id="page-9-1"></span>**3.1.6 Play**

Selecting this option opens the archive from the server for the selected camera. After tapping **Play**, set the beginning date and time for the archive playback.

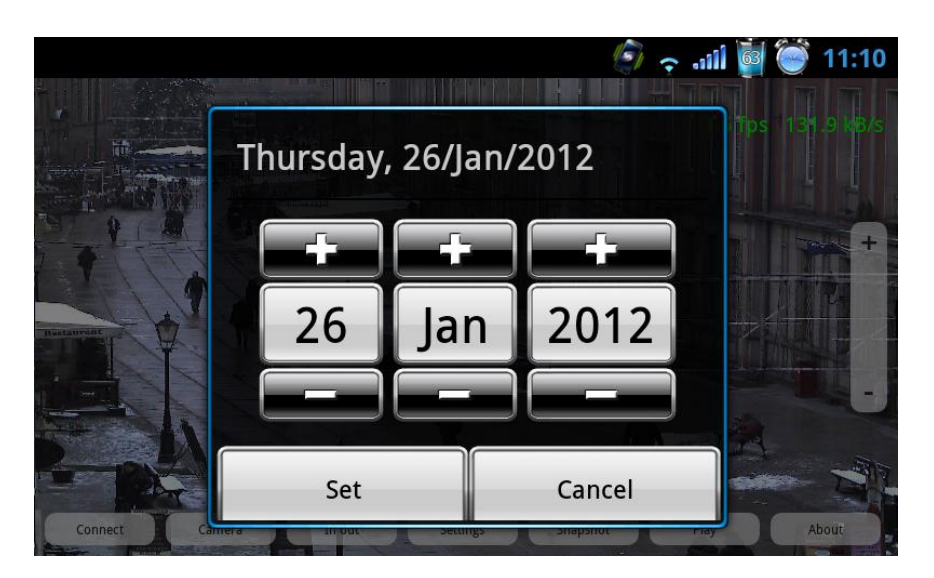

**Fig. 9 Play - Beginning date selection**

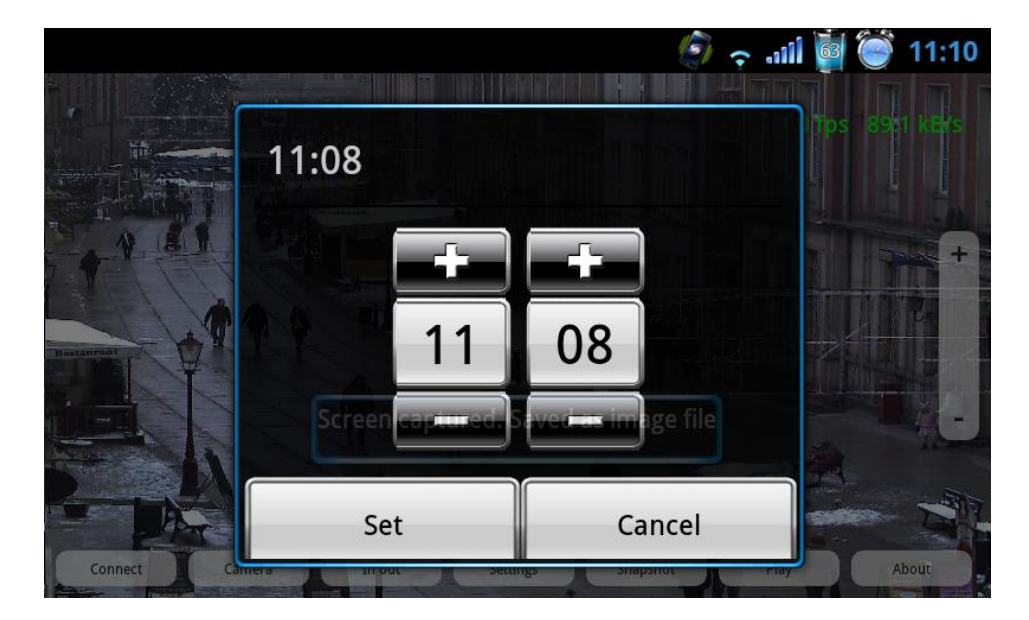

**Fig. 10 Play - Beginning time selection**

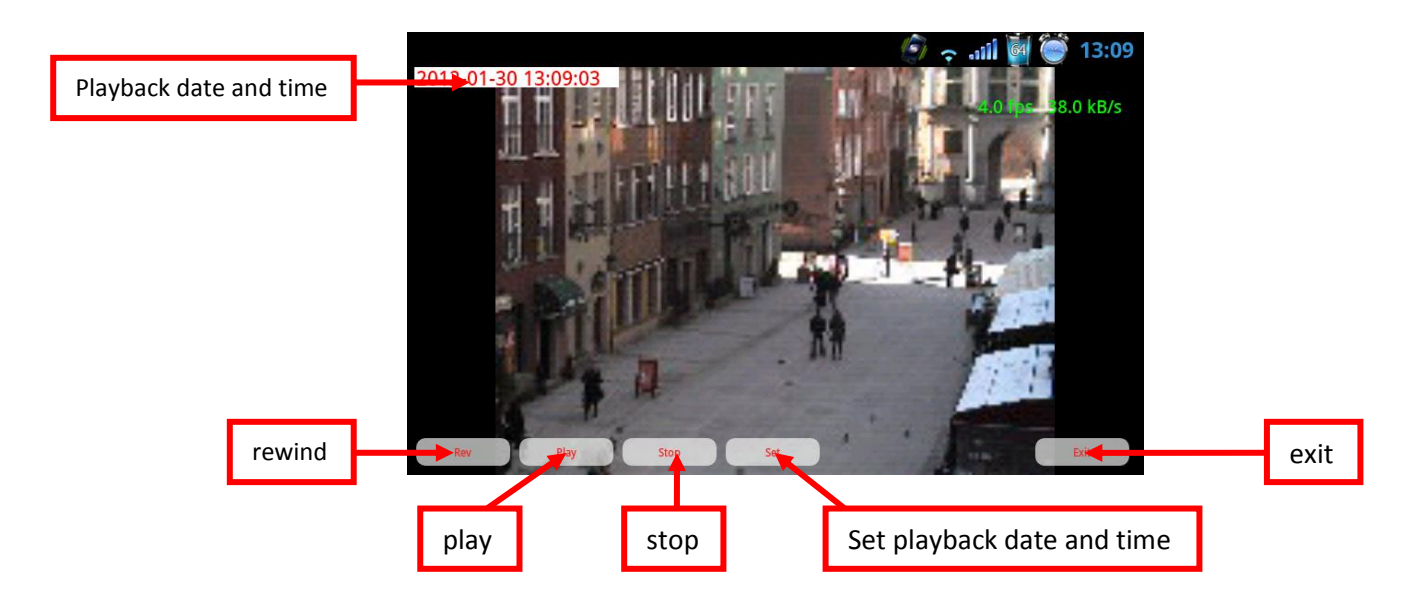

**Fig. 11 Play -archives**

#### <span id="page-10-0"></span>**3.1.7 About**

Tapping the **About** button opens the CMS Mobile program information screen.

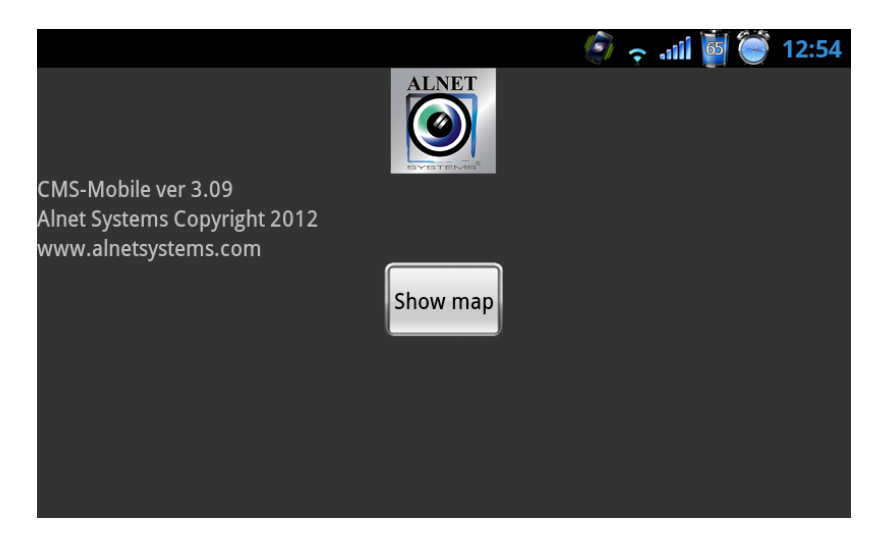

**Fig. 12 About - information screen**

# <span id="page-11-0"></span>**3.2 Additional options**

This section describes the more advanced options available in the CMS Mobile application.

# <span id="page-11-1"></span>**3.2.1 PTZ Control mode**

When a PTZ camera is displayed during the connection and the user as PTZ control rights, the PTZ Control mode will be displayed on the main screen. This mode allows PTZ camera control. The following picture presents the available options.

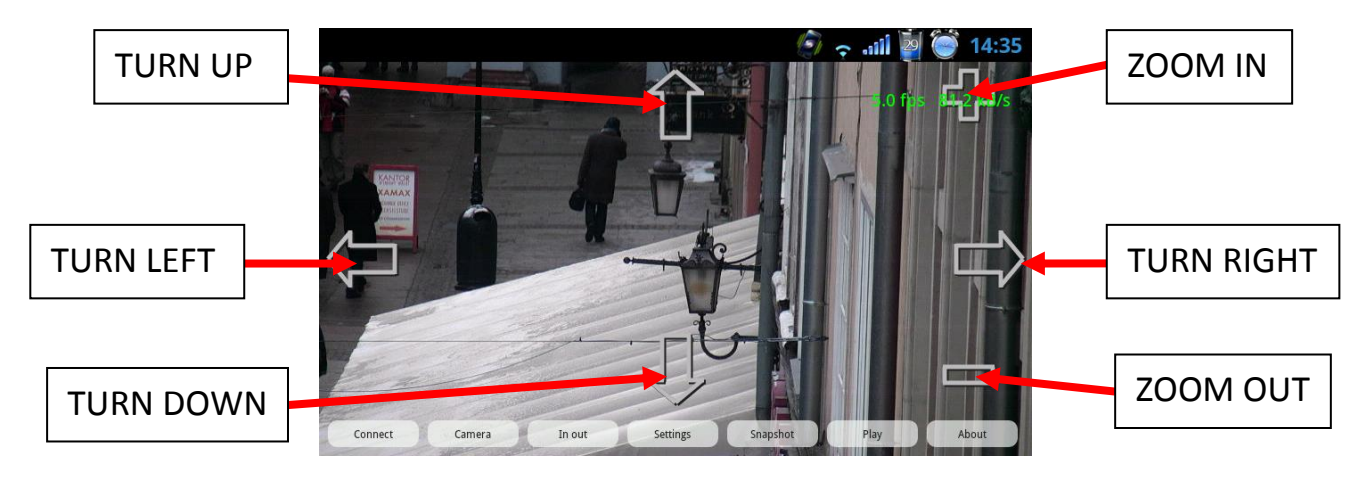

**Fig. 13 PTZ Control module**

# <span id="page-11-2"></span>**3.2.2 Additional context menu**

This additional menu can be accessed by pressing the camera image, holding it for at least 1 second and releasing. The available options are:

- Layout
- Show this camera after alarm
- Adjust image aspect ratio

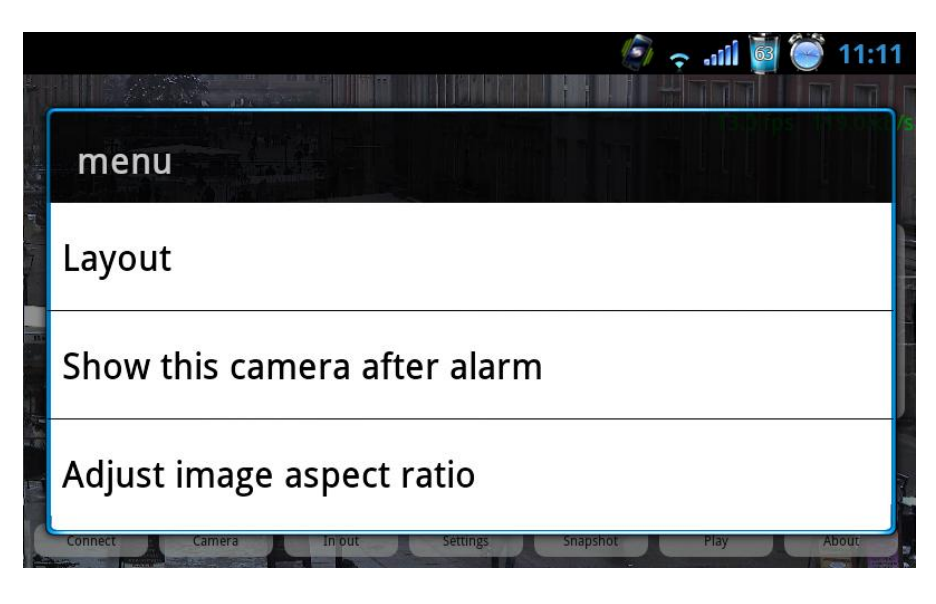

**Fig. 14 Main window - context menu**

#### **3.2.2.1 Layout**

There is a possibility to change the main display to multiview. This will enable the display of up to 16 camera images simultaneously. The available layouts are:

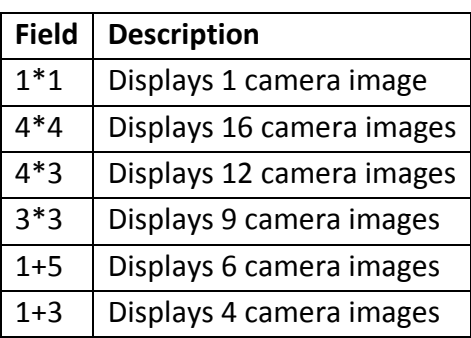

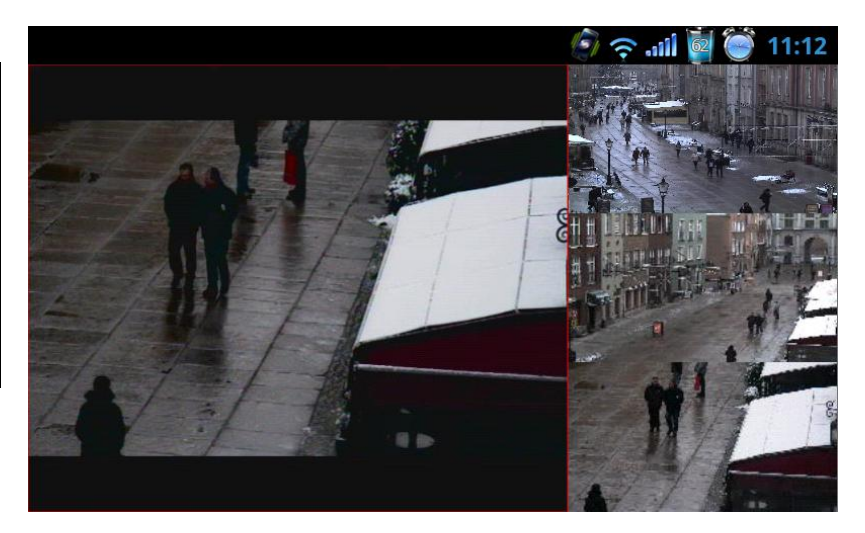

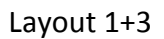

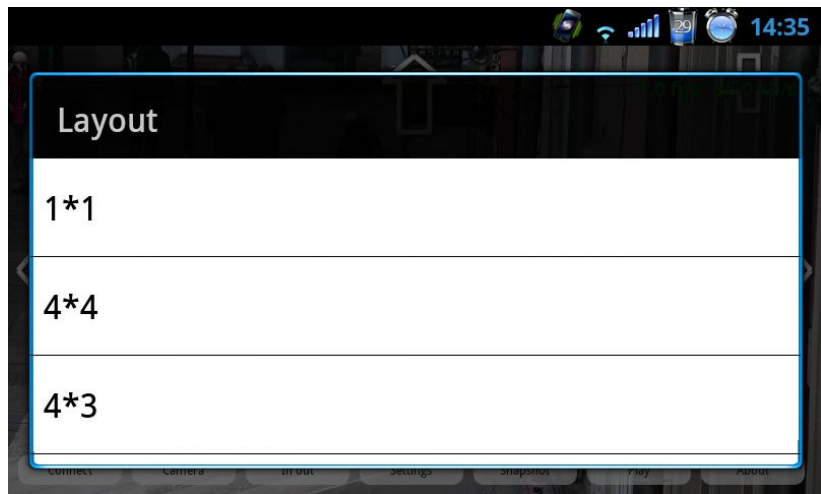

**Fig. 15 Context menu – layout**

# **3.2.2.2 Show this camera after alarm**

There is a possibility to display the currently displayed camera image after an alarm on a specific alarm input. After switching to the desired camera image, launch the additional context menu and select **Show this camera after alarm**. Next, select an alarm input which (when activated) will trigger the camera display.

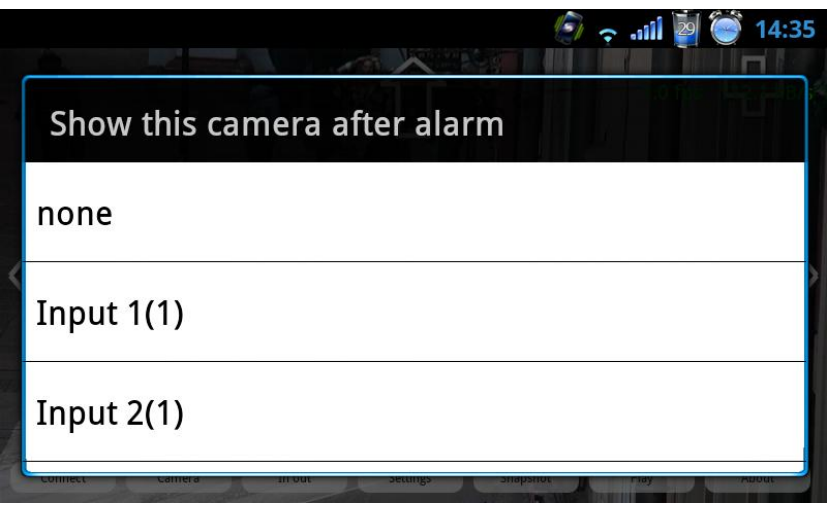

**Fig. 16 Show this camera after alarm - input selection screen**

#### **3.2.2.3 Adjust image aspect ratio**

This option allows the manipulation of image aspect ratio settings. The available options are:

- Default aspect ration
- Add horizontal stripes
- Add vertical stripes

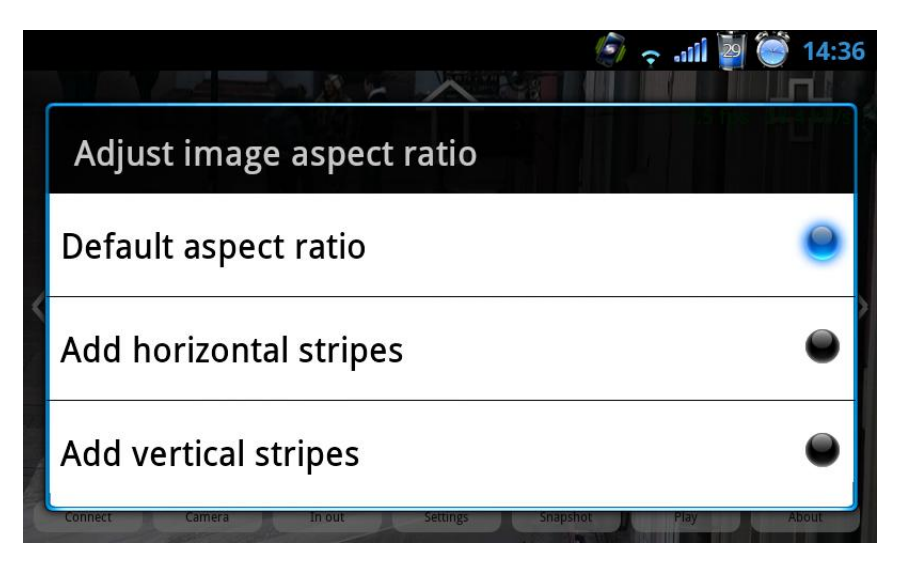

**Fig. 17 Image ratio selection screen**

# <span id="page-14-0"></span>**4 CLOSING THE PROGRAM**

At any moment, you can exit the CMS Mobile application by pressing the RETURN button on the device. The program will close without any confirmation screen.